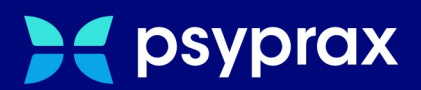

# **Update ohne Internetzugang**

# **Kurzanleitung**

Version: 1.0.0 / Update ohne Internetzugang

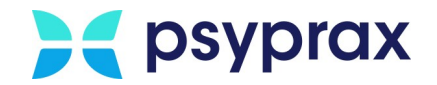

## **Impressum**

Herausgeber:

psyprax GmbH Landsberger Str. 308 80687 München

Der Herausgeber übernimmt keine Haftung für Schäden, die aus der nicht bestimmungsgerechten Verwendung, falsch verstandenen Inhalten oder der Verwendung von veralteten Informationen entstehen.

Alle in diesem Handbuch verwendeten Angaben mit persönlichen oder firmenbezogenen Daten wurden speziell für dieses Dokument erstellt. Sollten Ähnlichkeiten mit realen Personen und/oder Firmen bestehen, sind diese rein zufällig. Verwendete Gebrauchsnamen, Handelsnamen, Warenbezeichnungen usw. können auch ohne besondere Kennzeichnung Marken sein und als solche den gesetzlichen Bestimmungen unterliegen.

#### © 2023 psyprax GmbH:

Alle Rechte sind vorbehalten. Dies betrifft auch den Nachdruck sowie die Herstellung von Kopien und Übersetzungen.

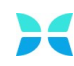

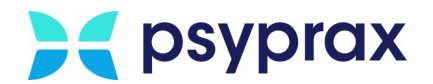

## **Sehr geehrte psyprax-Nutzer\* ,**

sollten weitere Fragen rund um das Programm aufkommen, steht Ihnen unser Support-Team gern zu folgenden Zeiten zur Verfügung:

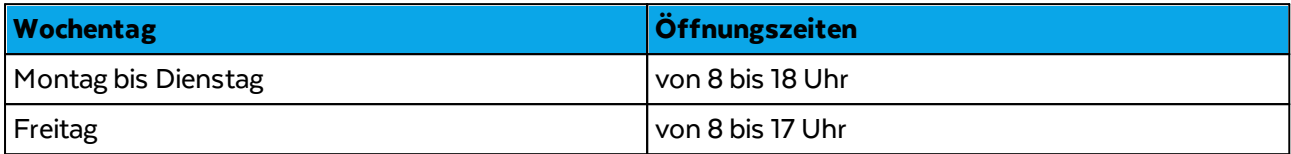

Bei Bedarf erreichen Sie uns auch per E-Mail unter folgender Adresse:

[info@psyprax.de](mailto:info@psyprax.de)

\*AusGründen der besseren Lesbarkeit verwenden wir in allen Texten das generische Maskulinum. Weibliche und anderweitige Geschlechteridentitäten werden dabei ausdrücklich mitgemeint, soweit dies für die Aussage erforderlich ist. DiesesVorgehen ist wertfrei.

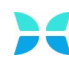

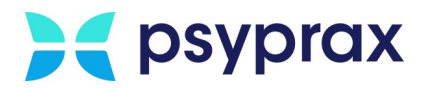

# **Inhaltsverzeichnis**

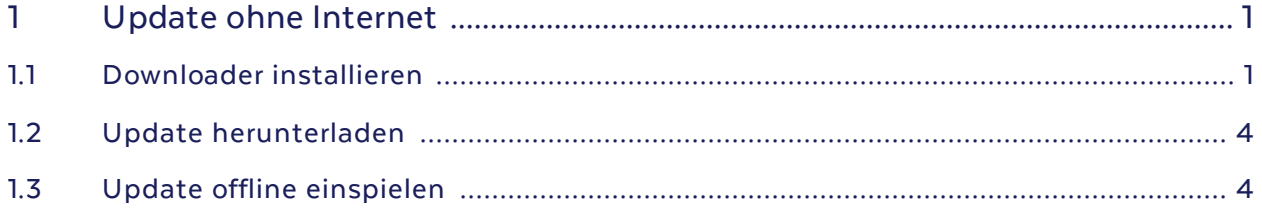

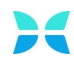

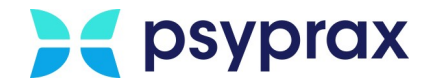

# <span id="page-4-0"></span>**1 Update ohne Internet**

Sollte das System nicht mit dem Internet verbunden sein, können psyprax- Updates über den "Downloader" auf einen mobilen Datenträger geladen und im Anschluss offline eingespielt werden.

Folgende Voraussetzungen müssen dafür erfüllt sein:

- · Ein internetfähiges System steht zur Verfügung.
- · Ein mobiles Speichermedium mit genügend freiem Speicher steht zur Verfügung.

## <span id="page-4-1"></span>**1.1 Downloader installieren**

Um den Downloader zu installieren, wie folgt vorgehen:

1. Mit einem internetfähigen System die nachfolgende Adresse aufrufen und das "Downloade-Programm" herunterladen. <https://www.psyprax.de/downloads>

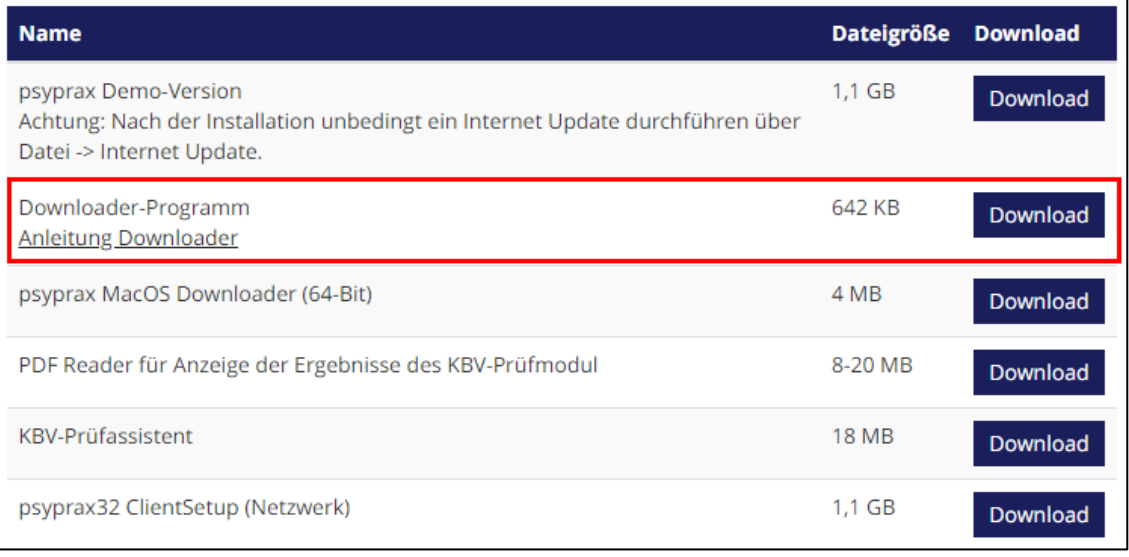

Downloader-Programm herunterladen

- 2. Nach einem Klick auf die Schaltfläche "Download" wird die Installationsdatei mit dem Namen "pp32Downloader\_setup.exe" auf das System heruntergeladen. Werden die Windows-Standardeinstellungen genutzt, speichert das System Downloads im Ordner "Downloads".
- 3. Windows-Explorer öffnen und zum Ablageort für Downloads navigieren.
- 4. Datei "pp32Downloader\_setup.exe" doppelt anklicken, um die Installation zu starten.
- 5. Sicherheitsabfrage der Systemsteuerung bestätigen.

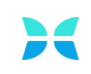

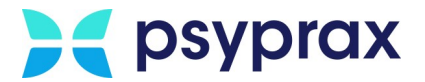

6. Das nachfolgend angezeigte Informationsfenster beachten und mit Schaltfläche "Weiter" bestätigen.

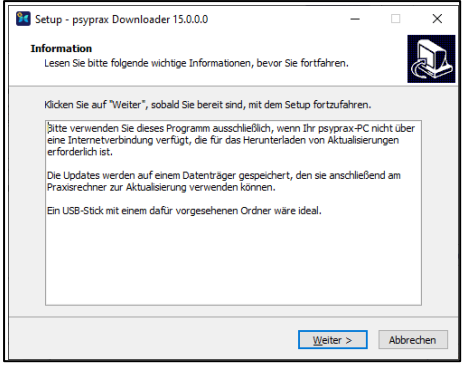

Informationsfenster

7. Lizenzvereinbarung zustimmen und mit Schaltfläche "Weiter" bestätigen.

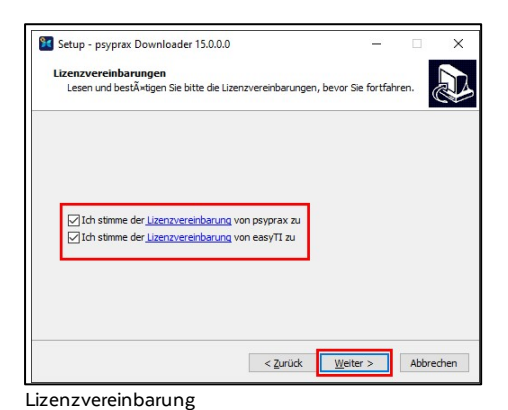

8. Installationsverzeichnis sowie -name anpassen und mit Schaltfläche "Weiter" bestätigen.

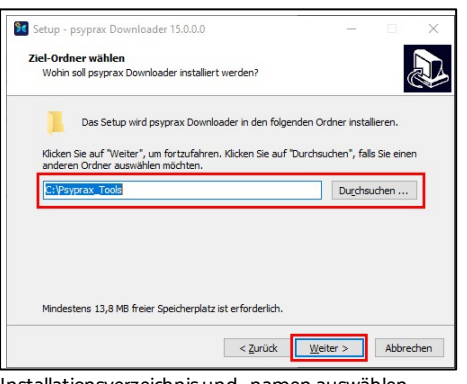

Installationsverzeichnis und -namen auswählen

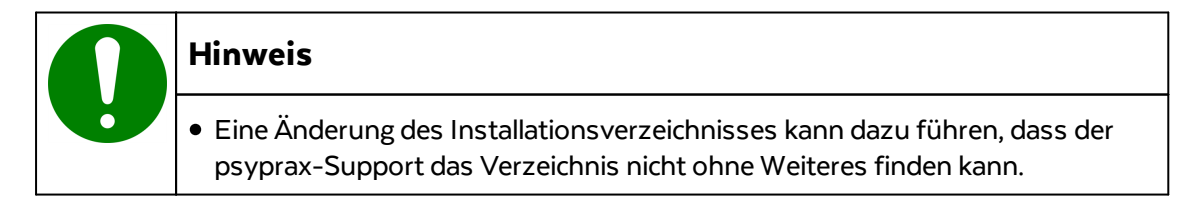

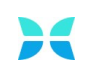

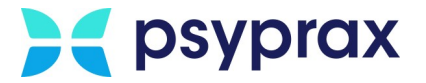

9. Ordner des Windows-Startmenüs für die Installation auswählen und mit Schaltfläche "Weiter" bestätigen.

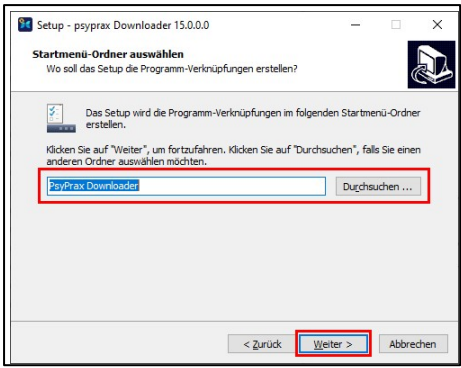

Startmenü-Ordner auswählen

10. Im Fenster "Zusätzliche Aufgaben auswählen", ob eine Verknüpfung mit dem Desktop oder der Startleiste erstellt werden soll. Mit Schaltfläche "Weiter" bestätigen.

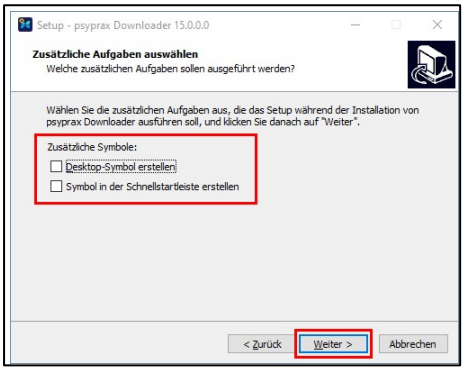

Zusätzliche Aufgaben angeben

11. Im Fenster "Bereit zur Installation" Schaltfläche "Installieren" anklicken, um die Installation zu starten.

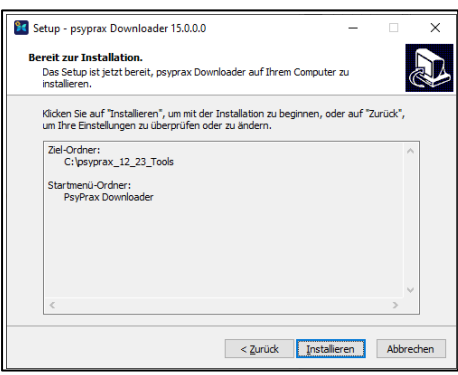

Bereit zur Installation

12. Nach erfolgreicher Installation wird ein Bestätigungsfenster angezeigt. Schaltfläche "Fertigstellen" anklicken, um die Installation abzuschließen.

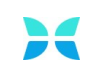

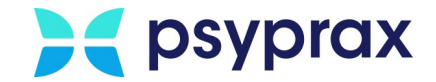

## <span id="page-7-0"></span>**1.2 Update herunterladen**

Um ein Update herunterzuladen, wie folgt vorgehen:

- 1. Speichermedium anstecken.
- 2. Downloader starten.
- 3. Folgende Einstellungen vornehmen und anschließend mit Schaltfläche "Datei herunterladen" den Download starten:

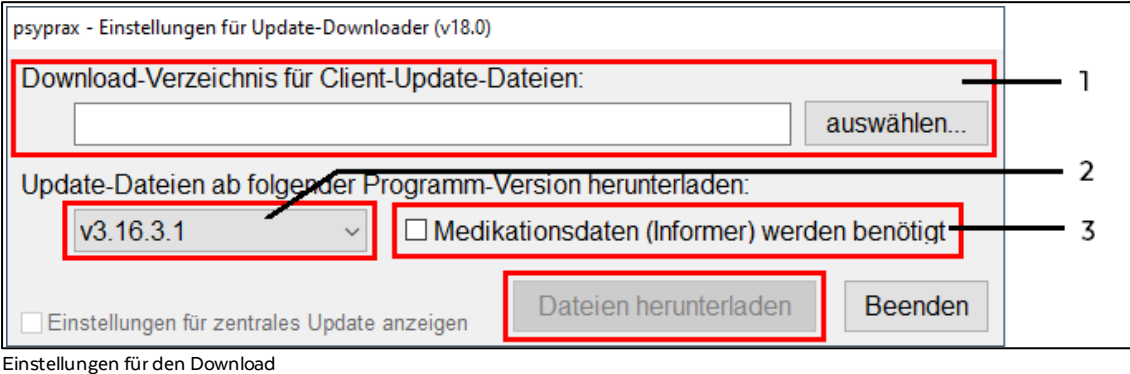

4. Der erfolgreiche Download wird mit einer Bestätigungsmeldung angezeigt. Schaltfläche "Schließen" anklicken und Speichermedium abziehen.

### <span id="page-7-1"></span>**1.3 Update offline einspielen**

Um das Update am System ohne Internetzugang einzuspielen, wie folgt vorgehen:

- 1. Speichermedium anstecken.
- 2. In psyprax Hauptmenü "Datei" und Untermenü "Konfigurieren..." öffnen.

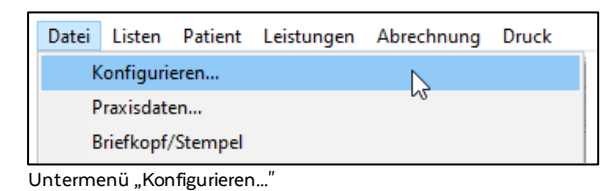

2. Im linken Bereich des Fensters "Konfigurieren" den Punkt "Updates" anklicken.

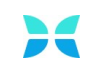

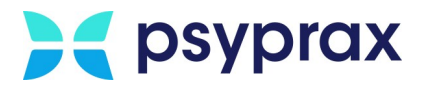

3. Im Fenster für die Konfiguration der Updates das externe Speichermedium und dort den entsprechenden Ordner mit der Update-Datei auswählen. Mit Schaltfläche "Schließen" bestätigen.

| Konfigurieren                                                                                                    |                                                                                                    | $\times$         |
|----------------------------------------------------------------------------------------------------|----------------------------------------------------------------------------------------------------|------------------|
| $\vee$ - PsyPrax32<br><b>Chipkartenleser</b><br>System<br>-- Leistungen<br>$\vee$ - Rezeptdruck                                                                                                    | Beim Programmstart auf verfügbare Aktualisierungen prüfen:<br>nie<br>nie<br>Jetzt nach Updates suchen<br>Laglich (Englisher für Aktualisierungsdateien ("Master"-Verzeichnis für Grimme -opuare).                                                                                                    |                  |
| Werordnungsschnittstelle<br>Feiertage<br>Starten/Beenden<br>Protokolle<br>Ansicht<br><b>Heilmittel</b><br>- Formulardruck<br>Rechnungen<br>Terminplaner<br>Sicherung<br>Datenübertragung<br>Diagnosen<br><b>Updates</b><br>Klindo<br>Facharztverträge<br>- Dokumente | C:\Update-PsyPrax\CDmasterTrunk3.16.0.0\updfiles\<br>Alternative Download-Methode (eventuell hilfreich bei Problemen mit Internet Explorer)<br>Bei Aktualisierungen folgende Besonderheiten miteinbeziehen:<br>Medikationsdaten (bei installiertem praxisCENTER werden diese immer aktualisiert)<br>eDMP / eHKS (Programmdateien / Prüfmodule / Stammdaten) |                  |
| ☑<br>neue Ansicht                                                                                                    |                                                                                                    | <b>Schließen</b> |

Speichermedium und Ordner auswählen

4. Hauptmenü "Datei" und Untermenü "Internet-Update" öffnen.

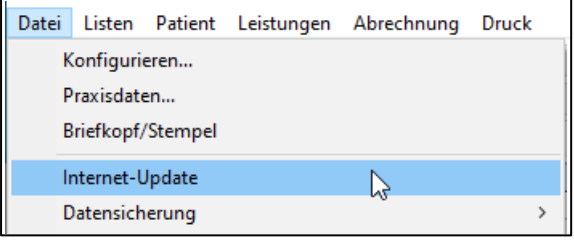

Untermenü "Internet-Update"

- 5. psyprax-Sicherheitsabfrage mit Schaltfläche "OK" bestätigen. psyprax wird nun ohne Datensicherung beendet.
- 6. Sicherheitsabfrage der Benutzerkontensteuerung bestätigen.

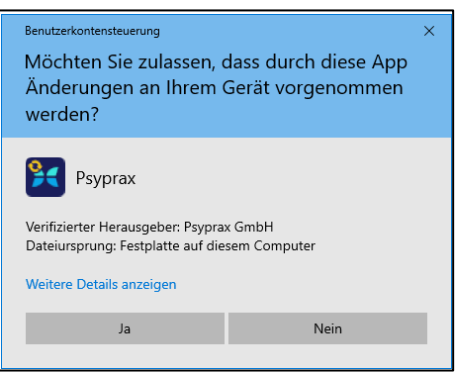

Sicherheitsabfrage der Benutzerkontensteuerung

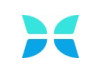

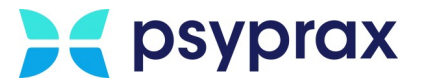

7. Sind mehrere psyprax-Versionen installiert, Version für das Update auswählen und mit Schaltfläche "aktualisieren" bestätigen.

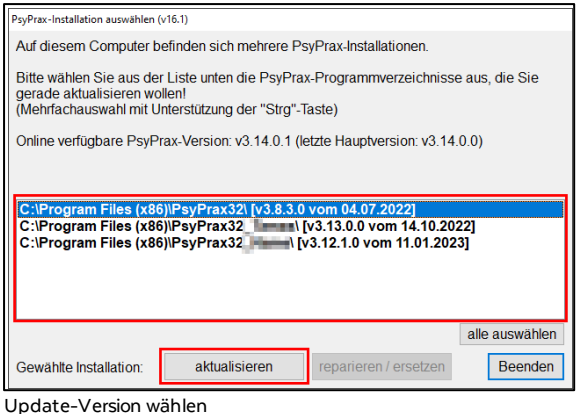

- 
- 8. Nach Abschluss des Downloads der Update-Dateien erscheint eine Sicherheitsabfrage. Anweisungen beachten und Installation mit Schaltfläche "OK" starten.

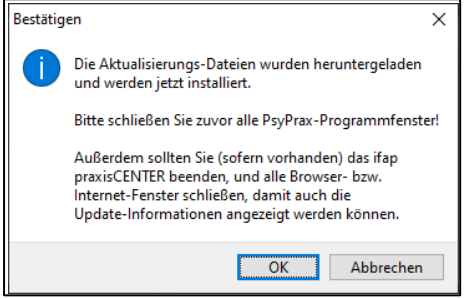

Sicherheitsabfrage für den Start der Installation

9. Während die Installation automatisch durchgeführt wird, werden Update-News angezeigt. Nach Abschluss der Installation erscheint eine Bestätigungsmeldung.

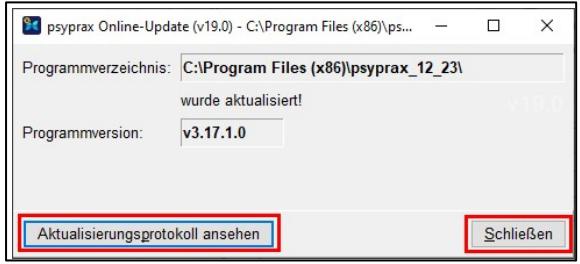

Bestätigungsmeldung zur erfolgreichen Installation

- 10. Abschluss des Updates mit Schaltfläche "Schließen" bestätigen. Optional kann ein Protokoll zu allen vorgenommenen Aktualisierungen eingeblendet werden.
- 11. Nachdem das Programm neu gestartet wurde, muss eine Aktualisierung der Datenbank, der KBV-Vorgaben sowie der KBV-Tabellen vorgenommen werden. Dafür die jeweiligen Abfragen bestätigen. Dieser Vorgang kann einige Minuten in Anspruch nehmen.

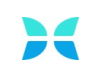

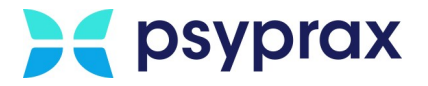

12. Nach Abschluss der Aktualisierung erscheint eine Bestätigungsmeldung. Aktualisierung mit Schaltfläche "OK" abschließen.

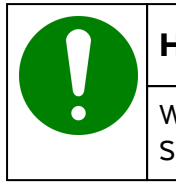

#### **Hinweis**

Wurde das Offline-Update nur einmalig genutzt, sollte das externe Speichermedium aus der Auswahlzeile für die Update-Datei gelöscht werden.

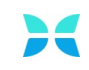